Directo Help - https://wiki.directo.ee/

## **Table of Contents**

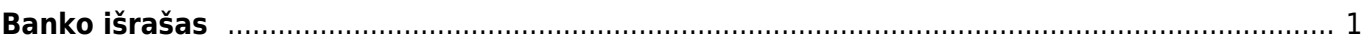

## <span id="page-2-0"></span>**Banko išrašas**

Banko išrašas - visos tam tikros banko sąskaitos operacijos.

Norėdami įkelti banko išrašą:

- 1. Eikite FINANSAI→ Dokumentai→ Banko išrašas ir spauskite F2-NAUJAS.
- 2. Parinkite numeraciją, datą, apmokėjimo tipą (banką, kurio išrašą norite įvesti) ir spauskite IŠSAUGOTI.
- 3. Spauskite mygtuką IMPORTUOTI SEPA EST, atsidariusiame lange spauskite CHOOSE (arba BROWSE) ir iš kompiuterio parinkite banko XML failą, spauskite IMPORT.
- 4. Banko išrašo dokumentas užsipildys. Failo eilutės pasiskirstys į tokias skiltis:
- 5. VISI matysite visas eilutes;
- 6. Nepanaudotas niekam nepriskirtos eilutės;
- 7. Pinigų gavimas eilutės, kuriose gauti pinigai iš pirkėjų;
- 8. Apmokėjimas eilutės, kuriose yra mokėjimai tiekėjams;
- 9. Korespondencija banko komisiniai, mokėjimai Sodrai, VMI, darbo užmokesčio mokėjimai ir kitos operacijos.
- 10. Pasirinkus kažkurią skiltį, matysite dokumento sukūrimo mygtuką.
- 11. Pavyzdžiui, paspaudus "Pinigų gavimas", bus mygtukas GENERUOTI: PINIGŲ GAVIMAS.
- 12. Paspaudus šį mygtuką sistema sukurs atitinkamą dokumentą ir stulpelyje "Dokumento nr." bus sukurto dokumento numeris, ant kurio paspaudus atsidarys tas dokumentas.
- 13. Jei norėsite kurti korespondenciją, spauskite "Korespondencija", eilutės stulpelyje "Buh.sąskaita" parinkite buhalterines sąskaitas ir tuomet spauskite GENERUOTI: KORESPONDENCIJA. Pastaba: parinkus nors vieną buh.sąskaitą ir išsaugojus banko išrašą, stulpelio "Buh.sąskaita" pavadinimas pasikeis į "Kodas". PASTABA: nustatymuose būtinai turi būti nurodyta banko paslaugų sąskaita - eikite NUSTATYMAI→Pagrindiniai nustatymai, nustatymas "Banko paslaugos".
- 14. Jei tam tikrą eilutę norite priskirti kitam dokumento tipui (pavyzdžiui, sistema priskyrė sumą apmokėjimams, bet tai turėtų būti korespondencija), stulpelyje "Tipas" pakeiskite į reikiamą dokumento tipą. Taip pat galima pažymėti kelias eilutes ir visoms priskirti tą patį tipą paspaudus "Parinkti dokumento tipą".
- 15. Sukūrus apmokėjimą ar pinigų gavimą, atsidarykite dokumentą, jei reikia, pakoreguokite informaciją ir patvirtinkite dokumentą.

From: <https://wiki.directo.ee/> - **Directo Help**

Permanent link: **[https://wiki.directo.ee/lt/fin\\_valjavote?rev=1548157334](https://wiki.directo.ee/lt/fin_valjavote?rev=1548157334)**

Last update: **2019/01/22 13:42**